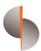

Sohar International

# Account Statement Generation

User guide

## **Contents**

| LOGGING IN TO THE PLATFORM   | 2 |
|------------------------------|---|
| GENERATING ACCOUNT STATEMENT | 3 |

## **ACCOUNT STATEMENT GENERATION**

#### LOGGING IN TO THE PLATFORM

Step 1: Open the url:

https://online.soharinternational.com/apps/SoharWeb/# frmLoginLanguage

Step 2: Enter Username and Password

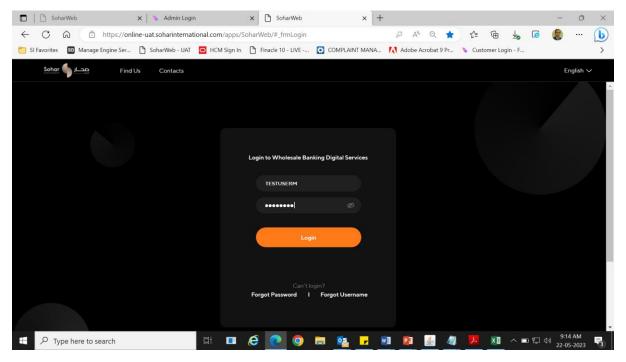

Step 3: System prompts for OTP (OTP delivered to the user via SMS to the registered mobile number and via email to the registered email id)

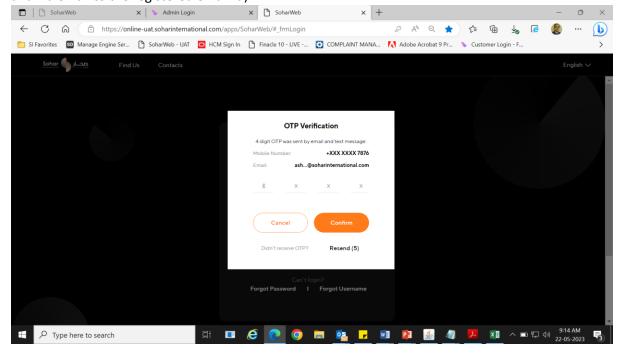

Step 4: On Logging in, User will see the dashboard with all the accounts and the respective balances.

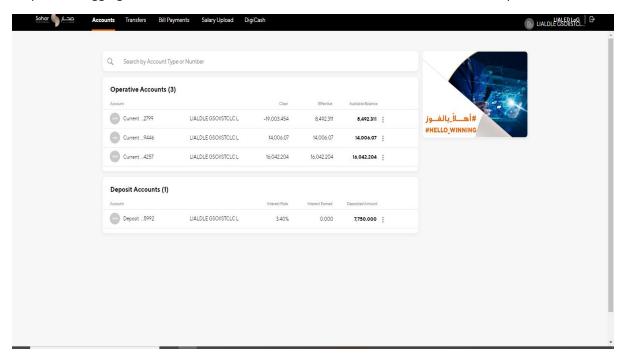

### **GENERATING ACCOUNT STATEMENT**

Step 1: User can click on the highlighted option to view more details

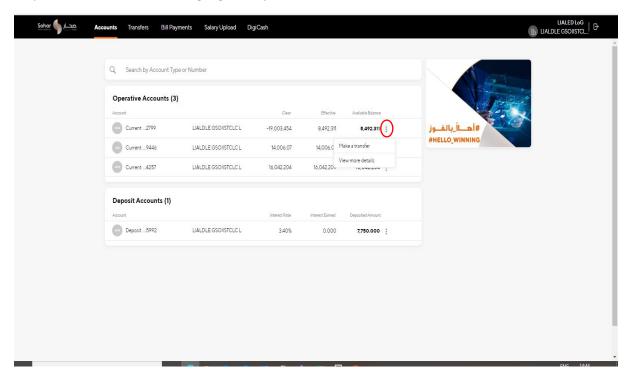

- Here you will get 3 options to download statement:
  - 1. MT940
  - 2. PDF
  - 3. EXCEL

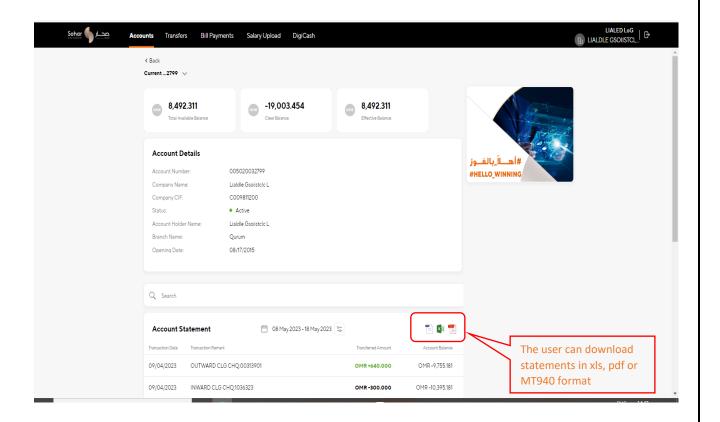

Step 2: The user may select the period of the statement as shown below

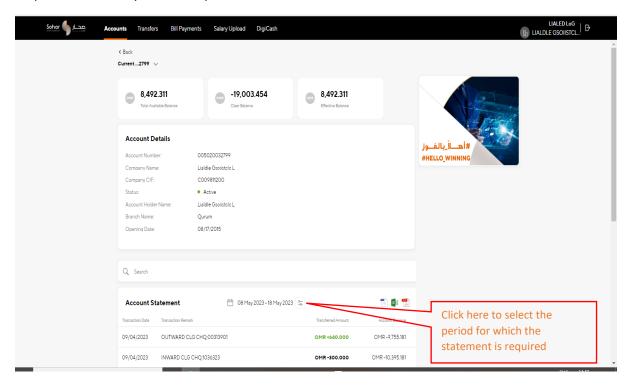

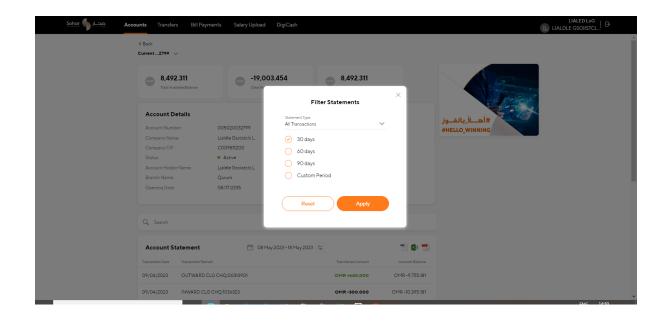

Step 3: In case of custom period the **From Date** and **To Date** needs to be specified by the user. (Maximum period 1 year)

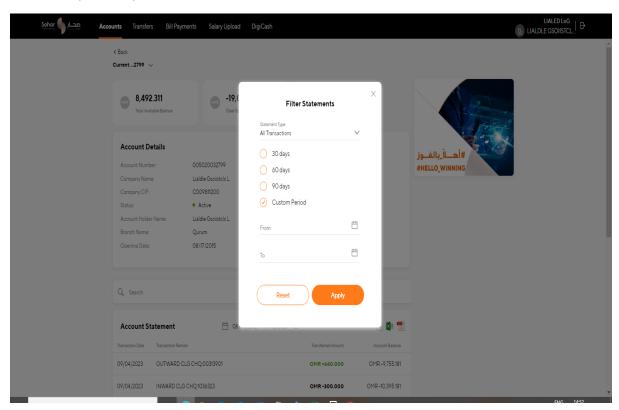

Step 4: Once user clicks on apply. System will generate statement (as per the format chosen) and the same will be available in the users default download path

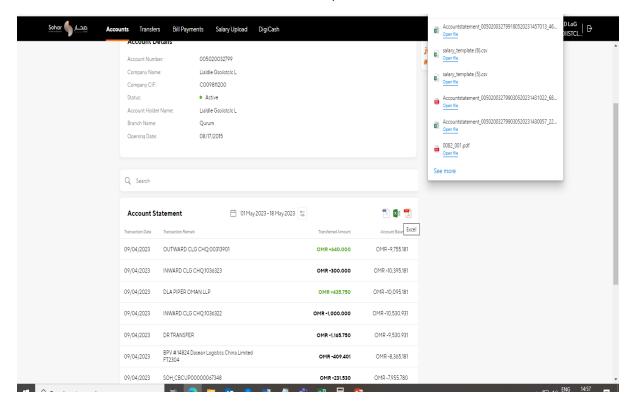

**END OF DOCUMENT**